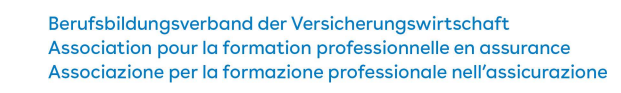

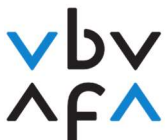

## Anleitung Anmeldung Vermittlerprüfung

- 1. Rufen Sie die Internetseite https://portfolio.vbv.ch/login auf. Benutzen Sie dafür entweder den Chrome- oder Edge-Browser.
- 2. Klicken Sie auf Anmeldung als Kandidat/Experte => Login

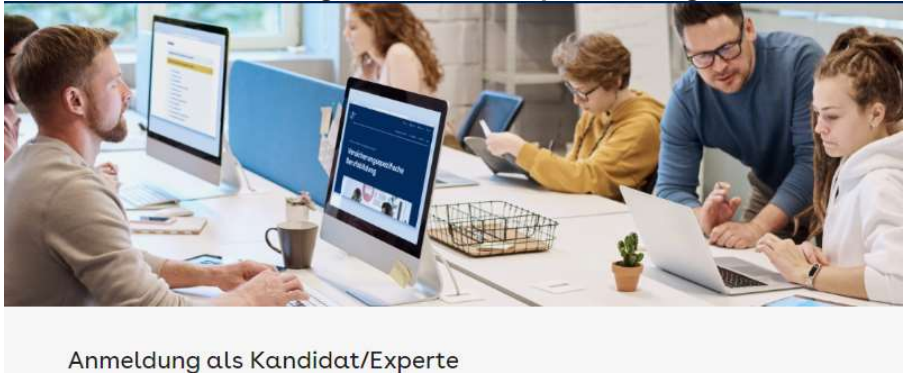

Melden Sie sich an, um auf die Anwendung zuzugreifen. Aus Sicherheitsgründen wird diese mit derjenigen von Ihrem Antragsformular abgeglichen. Bitte verwenden Sie dazu einen aktuellen Browser wie Chrome oder Firefox

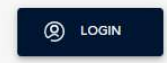

- 3. Sollten Sie bereits ein Benutzerkonto besitzen, geben Sie bitte Ihre Mailadresse sowie Ihr Kennwort ein. Gehen Sie danach zu Punkt 9 der Anleitung. Sollten Sie Ihr Kennwort vergessen haben, klicken Sie bitte auf «Kennwort vergessen?» und geben danach Ihre Mailadresse an. Ihnen wird ein Verifizierungscode zugestellt, welchen Sie eingeben und danach ein neues Kennwort setzen können.
- 4. Sollten Sie noch kein Benutzerkonto besitzen, klicken Sie bitte auf «Jetzt registrieren».

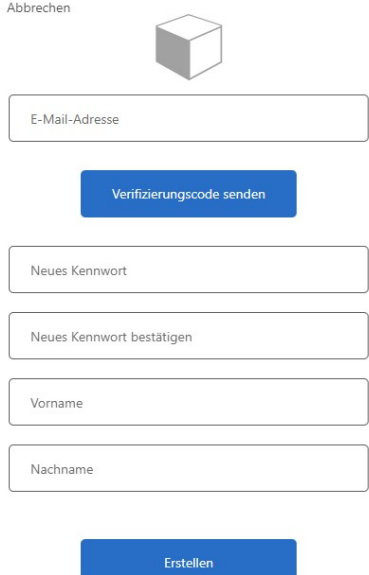

VBV/AFA Laupenstrasse 10 3008 Bern www.vbv.ch

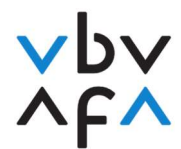

- 5. Geben Sie Ihre Mailadresse ein und drücken Sie auf «Verifizierungscode senden».
- 6. Sobald Sie den Code erhalten haben, geben Sie diesen im «Prüfcode»-Feld ein und drücken Sie auf «Code überprüfen».
- 7. Erfassen Sie danach Ihr Kennwort und Ihren Vornamen und Namen und drücken danach auf «Erstellen».
- 8. Sie werden nun wieder auf die Hauptseite geführt. Loggen Sie sie sich mit der erfassten Mailadresse sowie Ihrem Kennwort ein.
- 9. Sie befinden sich nun in Ihrem Konto und können sich nun für die Prüfungen anmelden. Klicken Sie unter «Meine Prüfungen» dafür bitte auf «+Prüfungsanmeldung».

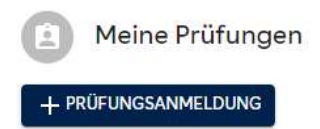

10. Geben Sie danach als erstes bitte Ihre vollständigen Daten ein und klicken Sie danach auf «weiter». Bitte achten Sie darauf, Ihre Daten korrekt einzugeben. Diese Daten werden für die Zertifikatserstellung benötigt.

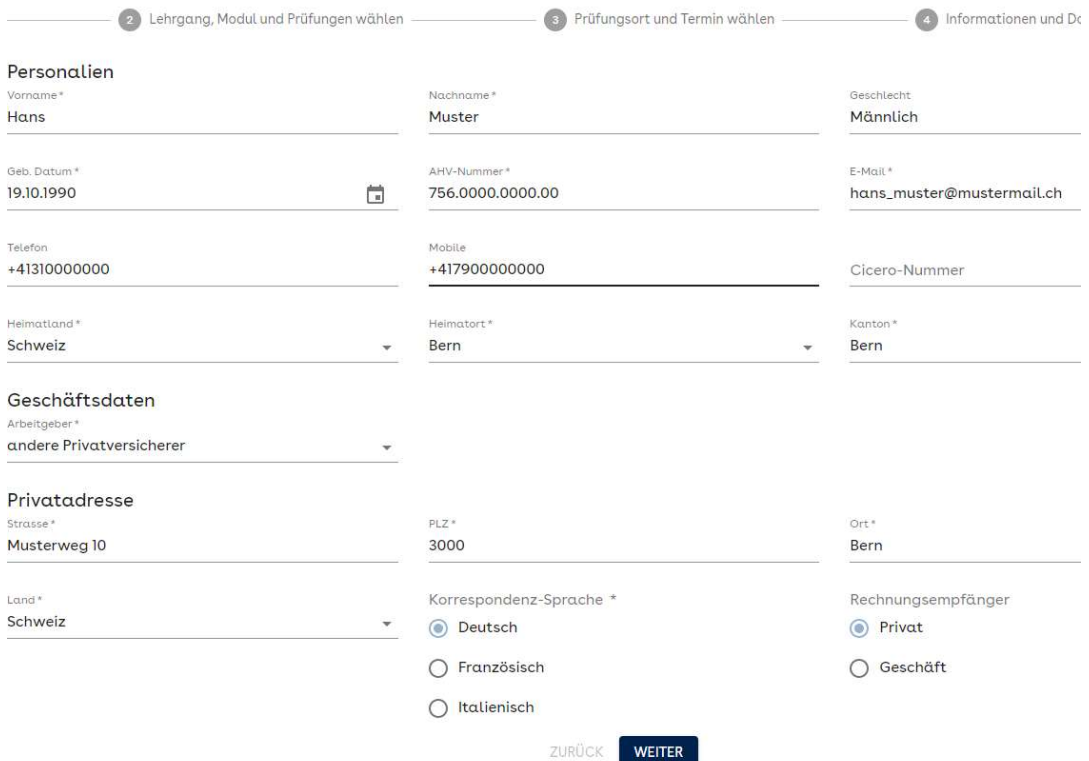

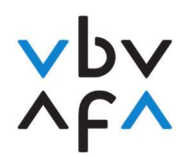

11. Bitte lesen Sie danach die Datenschutzerklärung / Allgemeine Geschäftsbedingungen und bestätigen Sie diese.

Hiermit nehme ich zur Kenntnis und willige hiermit ein, dass die folgenden Informationen an meinen Arbeitgeber bekanntgegeben werden: Erfolgte Anmeldung zu einer Prüfungssession, einschliesslich Datum der Prüfungssession, die Prüfresultate, einschliesslich Noten/Punkte und ob die Prüfung bestanden oder nicht bestanden wurde, die Registrierung im Register Cicero (www.cicero.ch). Diese Einwilligung kann jederzeit und frei gegenüber dem Berufsbildungsverband der Versicherungswirtschaft VBV schriftlich oder mit E-Mail an vermittler@vbv-afa.ch widerrufen werden. □ Hiermit akzeptiere ich die Datenschutzerklärung.

12. Wählen Sie unter «Lehrgang» den «Versicherungsvermittler VBV» aus. Sollten Sie die schriftliche Vermittlerprüfung wegen Cicero oder Versicherungsfachmann/-frau mit eidg. Fachausweis absolvieren müssen, wählen Sie bitte den entsprechenden Lehrgang aus.

ABBRECHEN BESTÄTIGEN

Versicherungsfachmann/-frau mit eidg. Fachausweis

Versicherungsvermittler VBV

Vermittlerprüfung für Fachausweis-Schlussprüfung

Vermittlerprüfung für Cicero-Wiedereinstieg

- Wählen Sie «Versicherungsvermittler VBV» aus, sofern sie die normale Vermittlerprüfung absolvieren.
- Wählen Sie «Vermittlerprüfung für Fachausweis-Schlussprüfung» aus, sofern sie die schriftliche Vermittlerprüfung zwecks Zulassung zur Fachausweis-Schlussprüfung absolvieren müssen.
- Wählen Sie «Vermittlerprüfung für Cicero-Wiedereinstieg» aus, sofern sie die schriftliche Prüfung zwecks Wiedereintritt in Cicero absolvieren müssen.
- 13. Wählen Sie danach unter «Prüfungssession» die Session «2022 S03 Herbst Vermittler» aus.

Bitte wählen einen Lehrgang und eine Prüfungssession aus, um die Module und Prüfungen zu selektieren, für die S

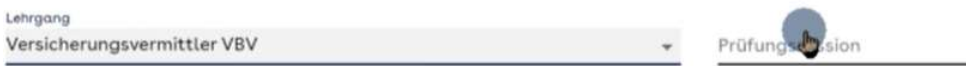

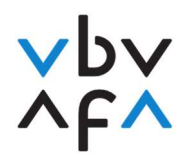

14. Wählen Sie danach die für Sie erforderlichen Module aus, indem Sie bei den entsprechenden Modulen auf «auswählen» klicken.

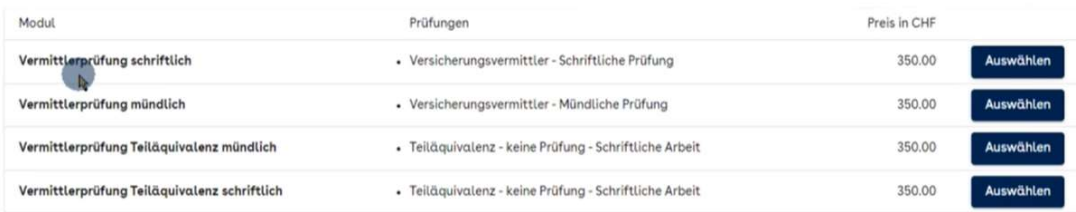

- $\Rightarrow$  Sofern Sie sich das erste Mal für eine Prüfung anmelden und keine Teiläquivalenz besitzen, wählen Sie bitte «Vermittlerprüfung schriftlich» und «Vermittlerprüfung mündlich» aus.
- $\Rightarrow$  Sofern Sie eine Teiläquivalenz besitzen, wählen Sie bitte die entsprechende Teiläquivalenz sowie den zu absolvierenden Prüfungsteil aus. Teiläquivalenzen müssen vor der ersten Prüfungsteilnahme beantragt werden (Infos bezüglich Teiläquivalenz finden Sie in unseren FAQ).
- $\Rightarrow$  Sollten Sie ein Repetent sein und somit in einer vorherigen Session eine Teilprüfung bestanden haben (1 Jahr), wählen Sie bitte nur noch den zu absolvierenden Prüfungsteil aus. Klicken Sie danach auf «weiter».
- 15. Wählen Sie danach den gewünschten Standort und das gewünschte Prüfungsdatum aus. Wenn bei einem Standort kein Datum erscheint, hat es an diesem Standort keine freien Plätze mehr. Klicken Sie danach auf «weiter».

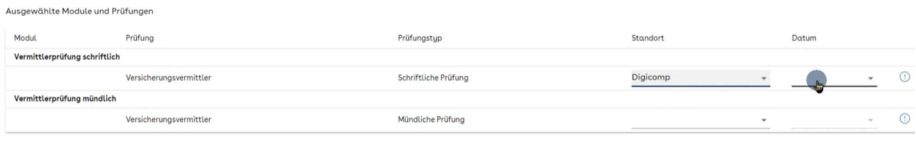

16. Klicken Sie danach auf «Vollständige Details» und geben danach Ihren Ausbildungsanbieter an. Bitte geben Sie an, ob Sie ein Repetent (mindestens ein Prüfungsteil wurde bereits absolviert). sind. Bei der mündlichen Prüfung wählen Sie bitte aus, ob das Kundengespräch mit einer «Privat»-Person oder einem «KMU» geführt werden soll. Klicken Sie danach auf «weiter».

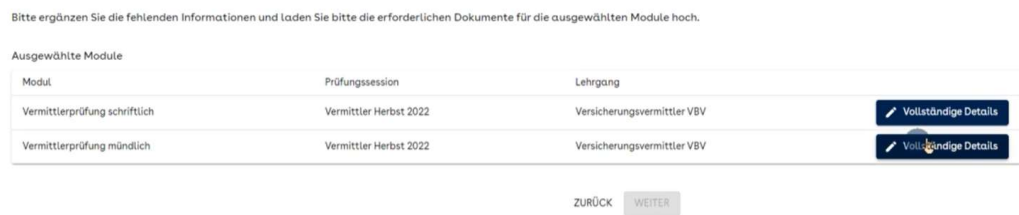

17. Es folgt nun eine Übersicht der gebuchten Prüfungen. Klicken Sie danach auf «Fertig stellen». Sie werden im Anschluss eine automatisch generierte Bestätigung erhalten.